**PASO1 -ENTRAR EN LA WEB DEL SEPE [https://sede.sepe.gob.es/citaprevia/solicitudCitaPrevia.do,](https://sede.sepe.gob.es/citaprevia/solicitudCitaPrevia.do) OS SALDRÁ ESTA PÁGINA, TENED EN CUENTA QUE TENÉIS QUE MARCAR LA SEGUNDA OPCIÓN,**  *SOLICITUDES DE PRESTACIONES CONTRIBUTIVAS Y SUBSIDIOS.*

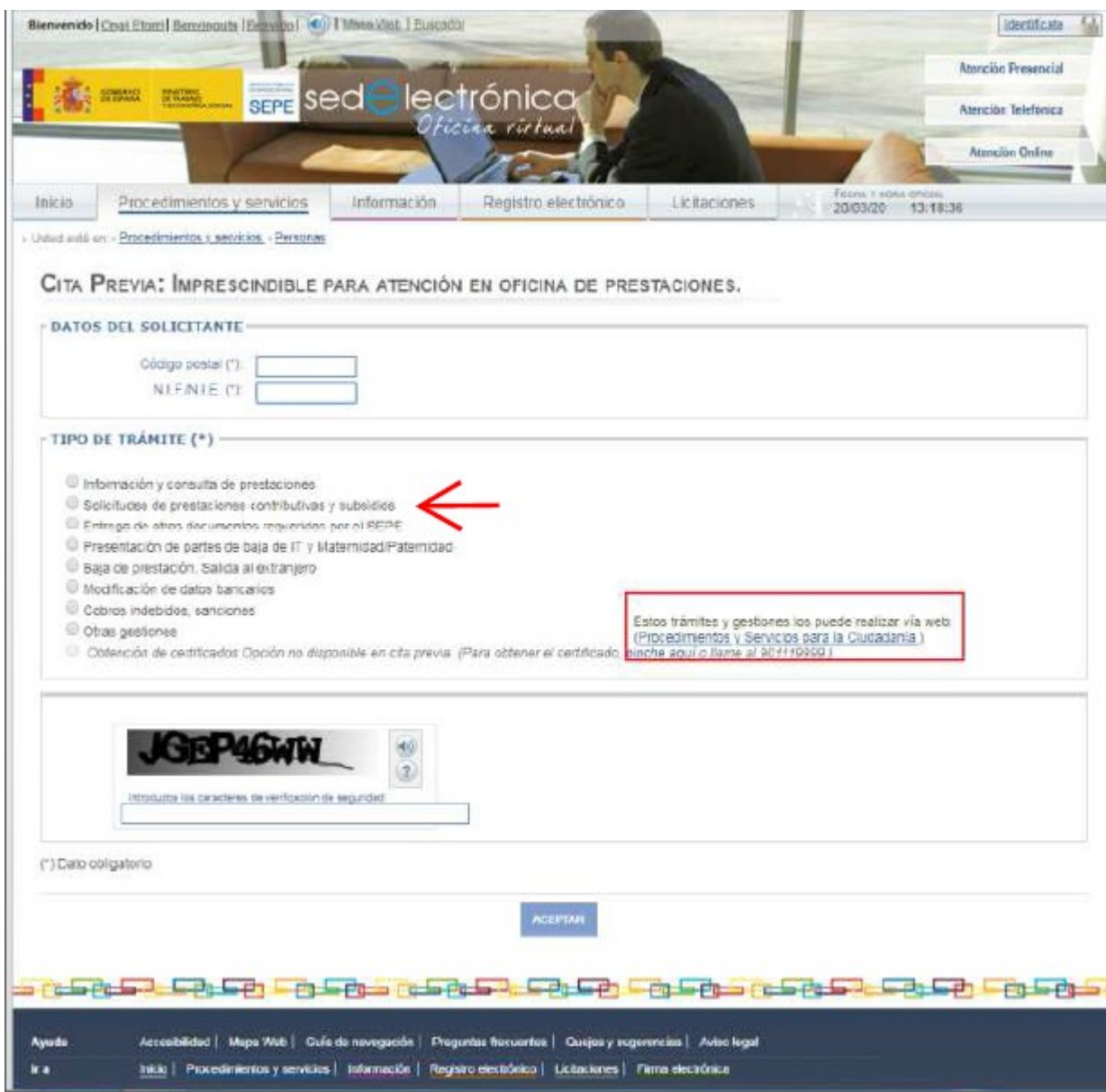

**PASO 2- UNA VEZ RELLENADOS LOS DATOS DE LA PÁGINA ANTERIOR, OS SALDRÁ ESTA OTRA, DONDE DEBERÉIS ANOTAR NOMBRE Y APELLIDOS.**

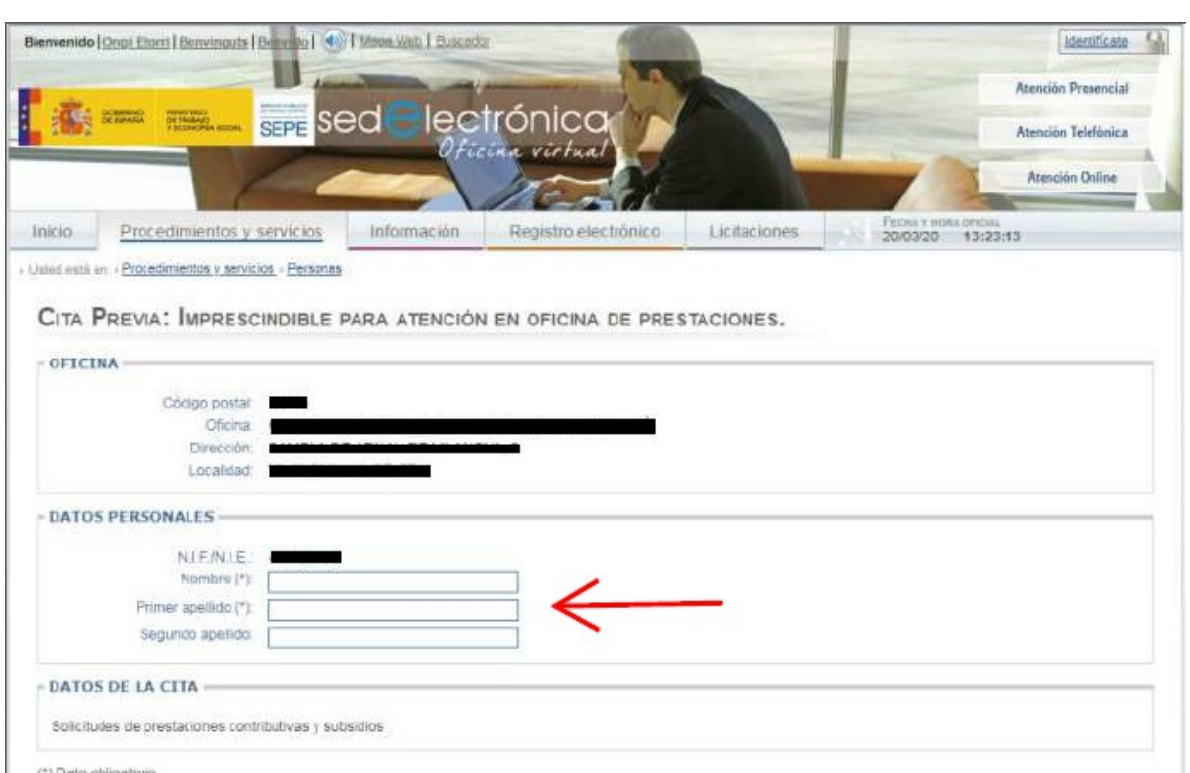

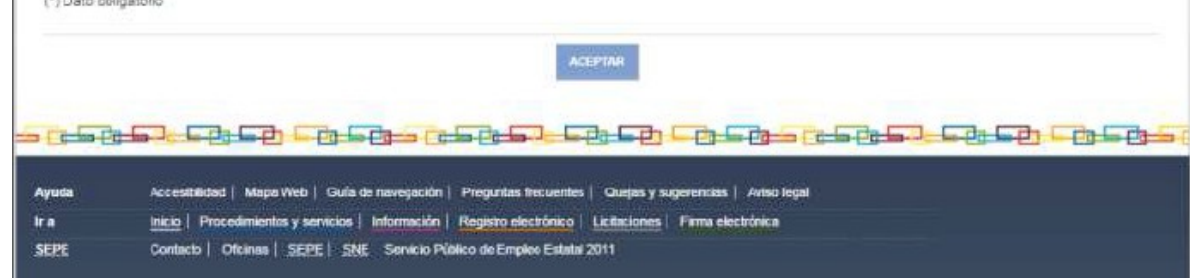

## PASO 3. EN LA SIGUIENTE PÁGINA TENÉIS QUE ELEGIR DÍA Y HORA.

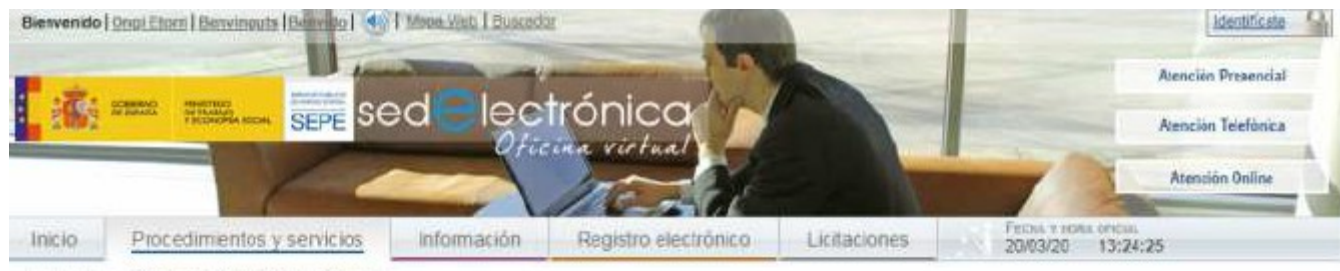

> Usind with en > Procedimientos y servicios > Personas

CITA PREVIA: IMPRESCINDIBLE PARA ATENCIÓN EN OFICINA DE PRESTACIONES.

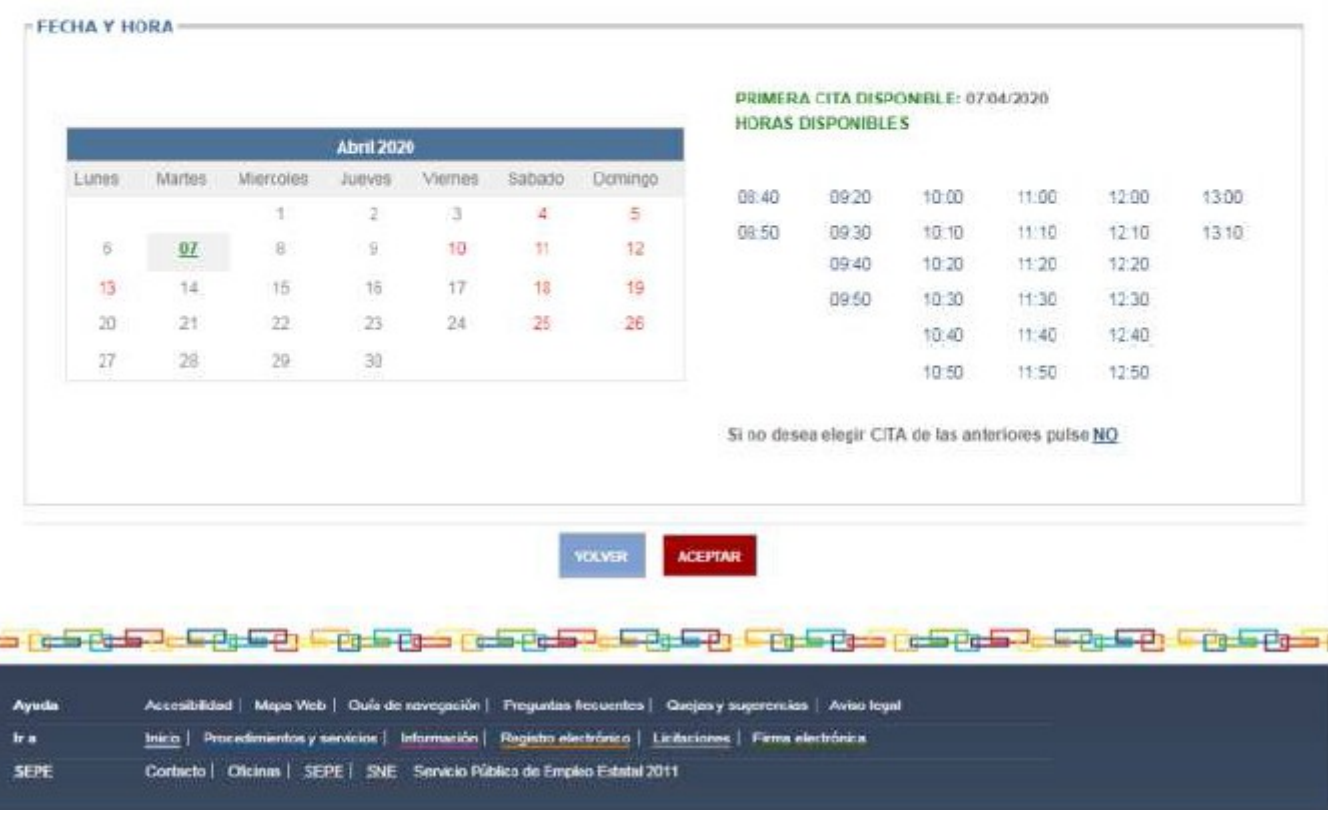

## PASO 4. LA PÁGINA QUE OS SALDRÁ ES ESTA, LE DAIS A CONFIRMAR.

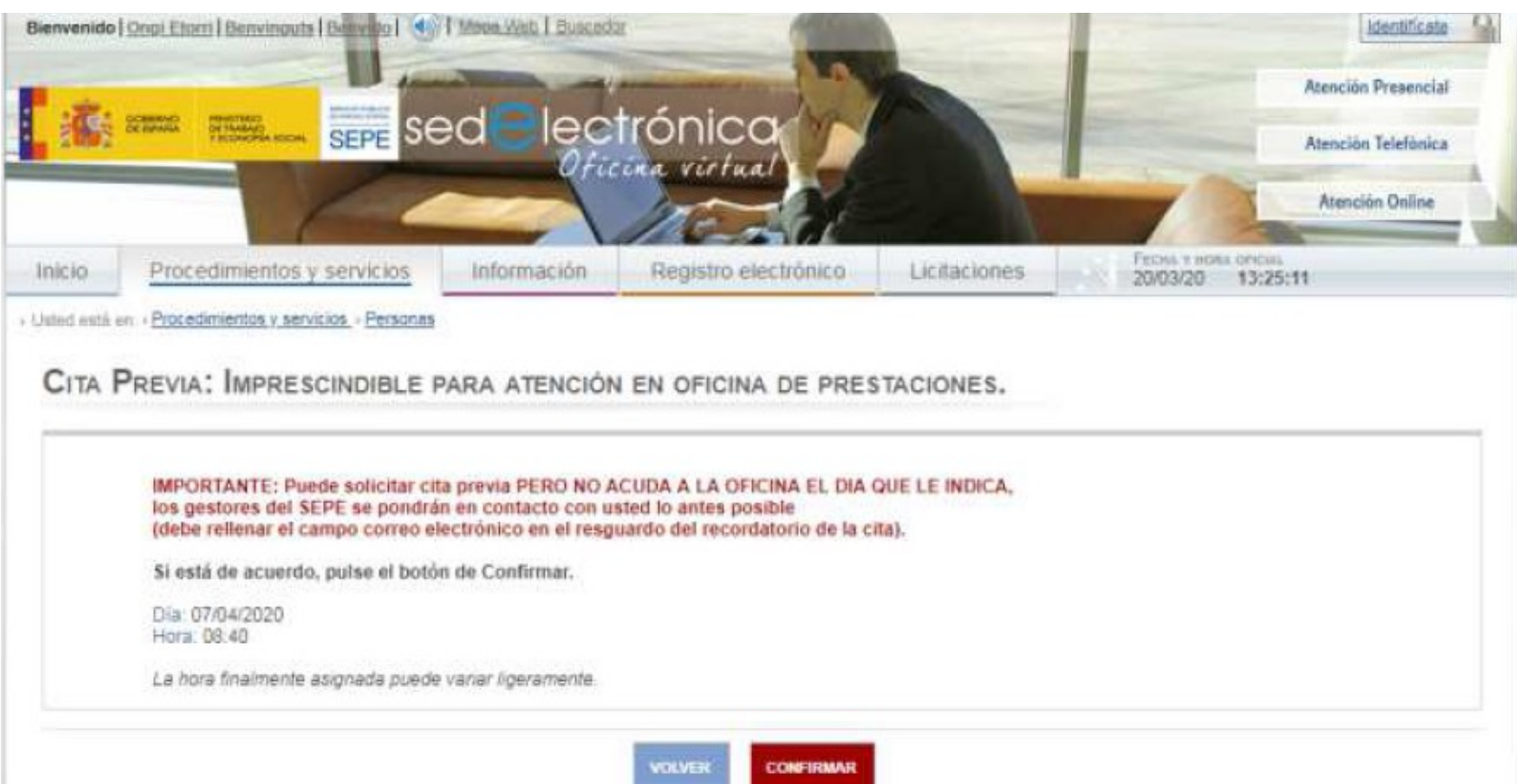

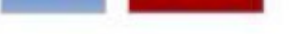

## <u>s po des de de la portuga porto de la de la portuga porto de la la de la portuga </u>

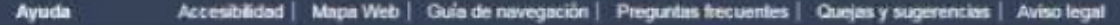

- Inicio | Procedimientos y servicios | Información | Registro electrónico | Licitaciones | Firma electrónica Ira
- Contacto | Oficinas | SEPE | SNE Servicio Público de Empleo Estatal 2011 SEPE

**PASO 5. ESTA ES LA PÁGINA MÁS IMPORTANTE Y TENÉIS QUE TENER EN CUENTA LO SIGUIENTE:** ANTES DE DAR ACEPTAR, DARLE A: **Para imprimir el resguardo de su cita** *pinche aquí*

**IMPORTANTE!!!!!!!!!!! IMPRIMIR EL RESGUARDO O GUARDARLO Y ANTES DE DAR A ACEPTAR DEBÉIS DE ANOTAR VUESTRA CUENTA DE EMAIL, PUES EL SERVICIO PÚBLICO DE EMPLEO SE PONDRÁ EN CONTACTO CON VOSOTROS POR DICHO MEDIO.**

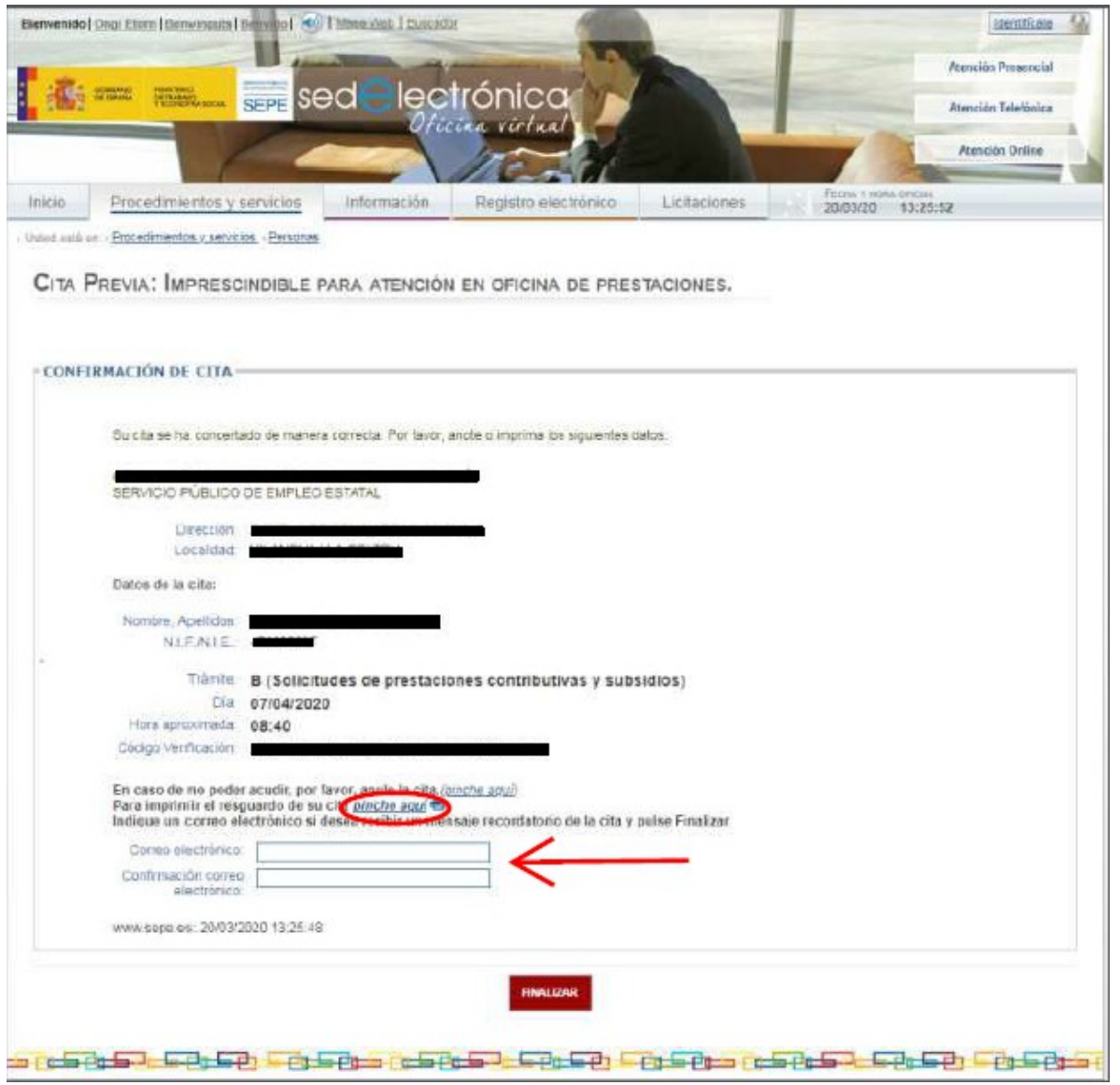

**RECIBIRÉIS UN CORREO ELECTRÓNICO DEL SEPE CUANDO LE DEIS AL BOTÓN DE FINALIZAR.**